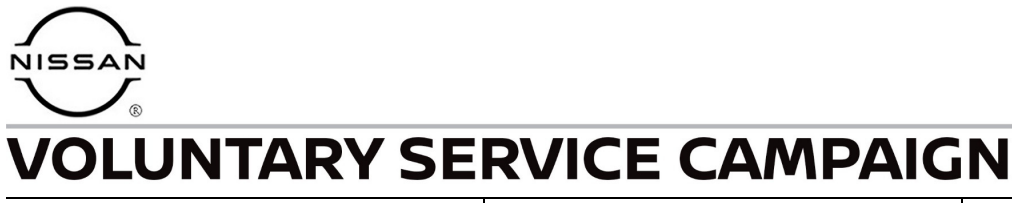

**Classification: Reference: Date:** 

EC18-020A NTB18-050A March 9, 2023

# **VOLUNTARY SERVICE CAMPAIGN 2014-2017 ROGUE; ECM REPROGRAM**

**This bulletin has been amended. See AMENDMENT HISTORY on the last page. Please discard previous versions of this bulletin.** 

**CAMPAIGN ID #:** PC633 and P8325 **APPLIED ENGINES** QR25DE

**APPLIED VEHICLES:** 2014-2017 Rogue (T32)

**Check Service COMM or Dealer Business Systems (DBS) National Service History to confirm campaign eligibility.** 

#### **INTRODUCTION**

Nissan is conducting this voluntary service campaign on certain specific model year 2014-2017 Rogue vehicles that were registered in the states of Arizona or Nevada in July 2018. The Engine Control Module (ECM) software will be reprogrammed. This service will be performed at no charge to the customer for parts or labor.

## **IDENTIFICATION NUMBER**

Nissan has assigned identification numbers PC633 and P8325 to this campaign. This number must appear on all communication and documentation of any nature dealing with this campaign.

## **DEALER RESPONSIBILITY**

Dealers are to repair vehicles falling within range of this campaign that enter the service department. This includes vehicles purchased from private parties, vehicles presented by transient (tourists) owners, and vehicles in a dealer's inventory.

Nissan Bulletins are intended for use by qualified technicians, not 'do-it-yourselfers'. Qualified technicians are properly trained individuals who have the equipment, tools, safety instruction, and know-how to do a job properly and safely. NOTE: If you believe that a described condition may apply to a particular vehicle, DO NOT assume that it does. See your Nissan dealer to determine if this applies to your vehicle.

## **SERVICE PROCEDURE**

**IMPORTANT:** Before starting, make sure:

- ASIST on the CONSULT PC has been synchronized (updated) to the current date.
- All CONSULT-III plus (C-III plus) software updates (if any) have been installed.
- The CONSULT PC is connected to the Internet (Wi-Fi or cable).

#### **HINT:**

- Most instructions for reprogramming with C-III plus are displayed on the CONSULT PC screen.
- If you are not familiar with the reprogramming procedure, click here. This will link you to the "**CONSULT- III plus Reprogramming for Engine or Transmission Control Module (ECM or TCM)**" general procedure.

#### **Preparation for Reprogramming**

- Take the vehicle for a 10 minute drive in order to meet the following Idle Air Volume Learn (IAVL) conditions:
	- o Engine coolant temperature: 70-100°C (**158- 212°F**)
	- o Battery voltage: More than 12.9V (At idle)
	- o Transmission: Warmed up

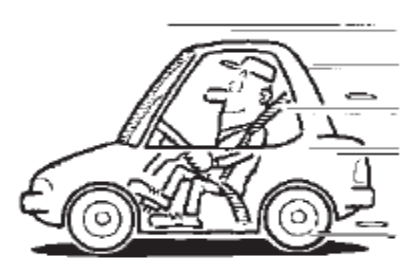

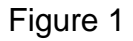

#### **HINT:**

- $\triangleright$  After ECM reprogramming is complete, you will be required to perform Throttle Valve Closed Position, Idle Air Volume Learn (IAVL), and Accelerator Closed Position.
- $\triangleright$  The above conditions are required for the IAVL to complete.

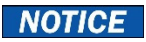

- Connect a battery maintainer or smart charger to the 12V battery. If the vehicle battery voltage drops below 12.0V or above 15.5V during reprogramming, the ECM may be damaged.
- Turn the hazard warning lamps ON.
	- o Turn OFF all other vehicle electrical loads, such as exterior lights, interior lights, HVAC, blower, rear defogger, audio, NAVI, seat heater, steering wheel heater, etc. If a vehicle electrical load remains ON, the ECM may be damaged.
- Be sure to connect the AC Adapter. If the CONSULT PC battery voltage drops during reprogramming, the process will be interrupted and the ECM may be damaged.
- Turn OFF all external Bluetooth<sup>®</sup> devices (e.g., cell phones, printers, etc.) within range of the CONSULT PC and the VI. If Bluetooth<sup>®</sup> signal waves are within range of the CONSULT PC and the VI during reprogramming, reprogramming may be interrupted and the ECM may be damaged.
- 1. Connect the CONSULT PC to the vehicle to begin the reprogramming procedure.
- 2. Start C-III plus on the CONSULT PC.
- 3. If prompted, select **USA/Canada Dealers** from the drop-down menu, and then select **OK.**
- 4. Login using your NNAnet credentials.

**IMPORTANT:** If not prompted to enter your username and password, the CONSULT PC may not be connected to Wi-Fi. Close C-III plus, confirm the CONSULT PC is connected to Wi-Fi, and then reopen C-III plus.

- 5. Wait for the VI to be recognized / connected.
	- The **Serial No.** will display when the VI is recognized / connected.
- 6. Select **Re/programming, Configuration.**

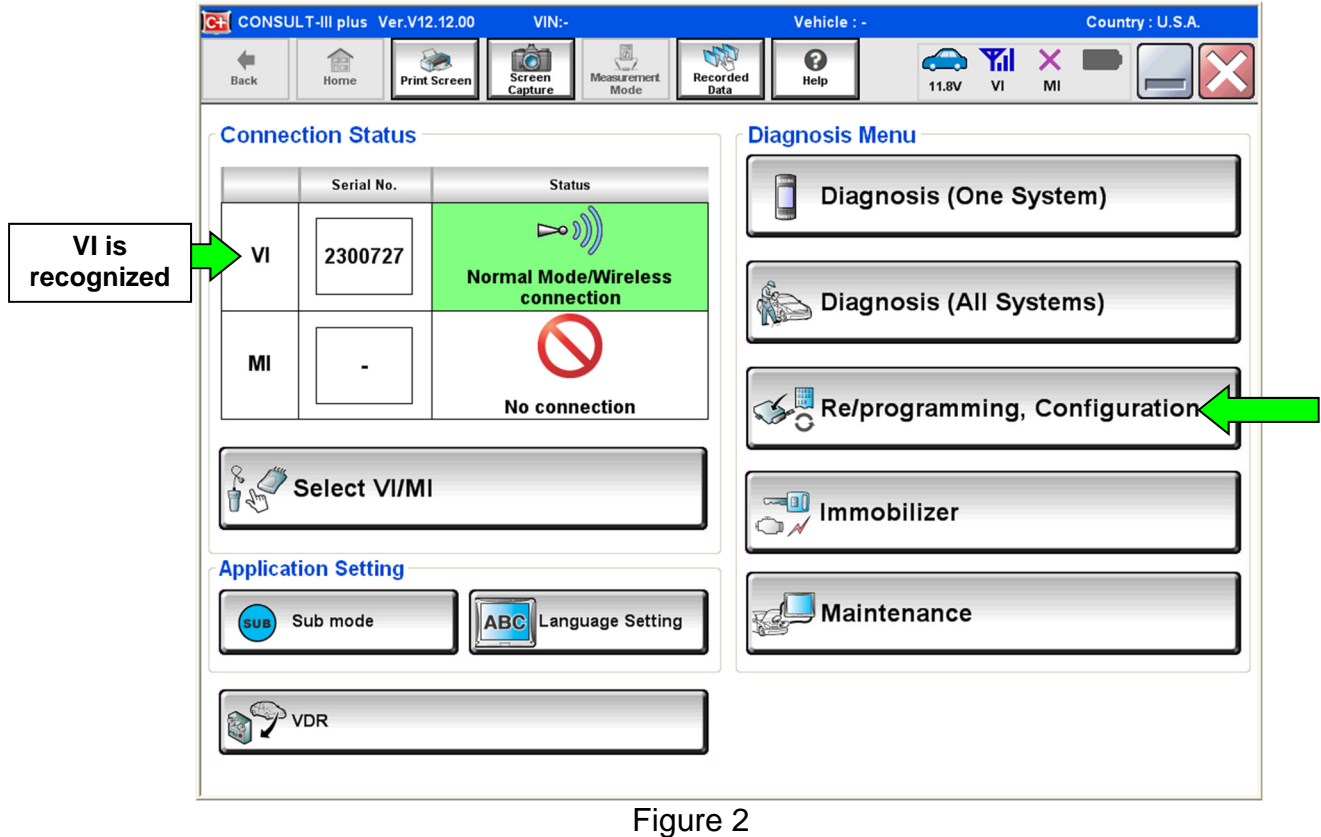

7. Follow the C-III plus on-screen instructions and navigate to the screen shown in [Figure 3](#page-4-0) on page [5.](#page-4-0)

8. When you get to the screen shown in [Figure 3,](#page-4-0) confirm this bulletin applies as follows: A. Find the ECM **Part Number** and write it on the repair order.

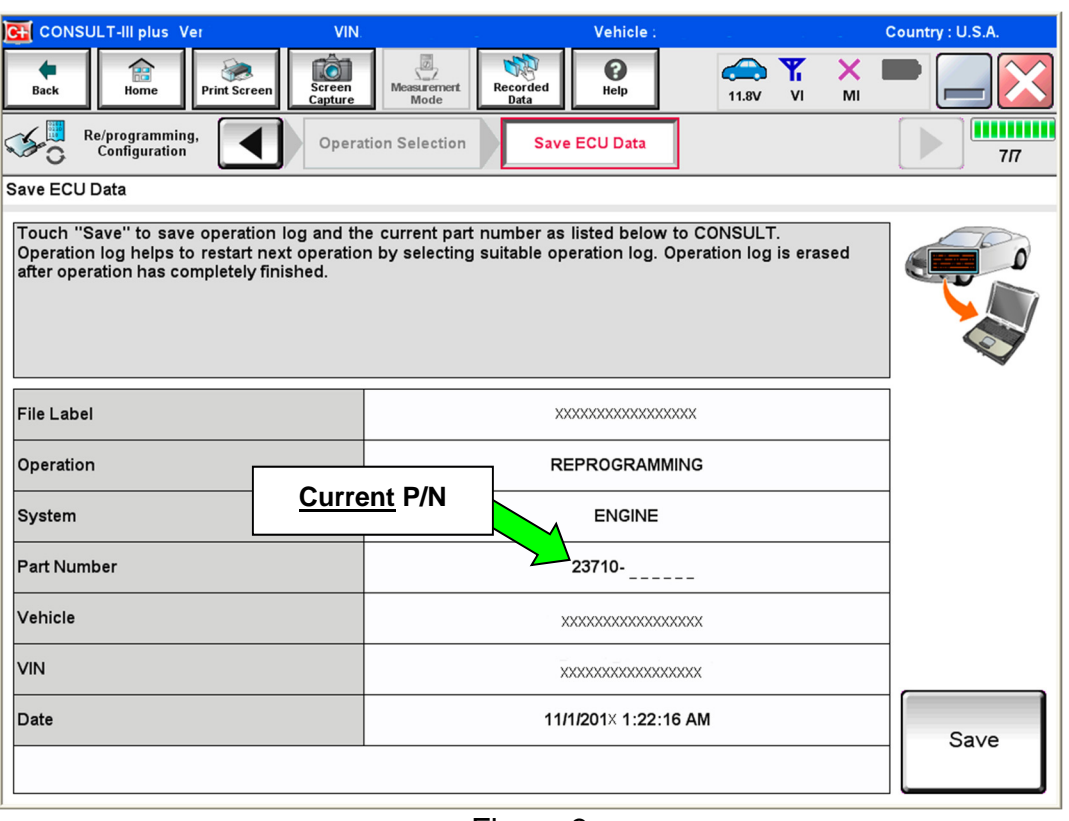

HINT: This is the current ECM Part Number (P/N).

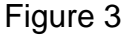

- <span id="page-4-0"></span>B. Compare the P/N you wrote down to the numbers in the **Current ECM Part Number** column in **Table A**, on page 6.
	- If there is a match, continue with the reprogramming procedure.
	- If there is not a match, reprogramming is not needed. Proceed to "Does Not Require ECM Reprogram" in the **CLAIMS INFORMATION** section of this bulletin.

# **Table A - Rogue**

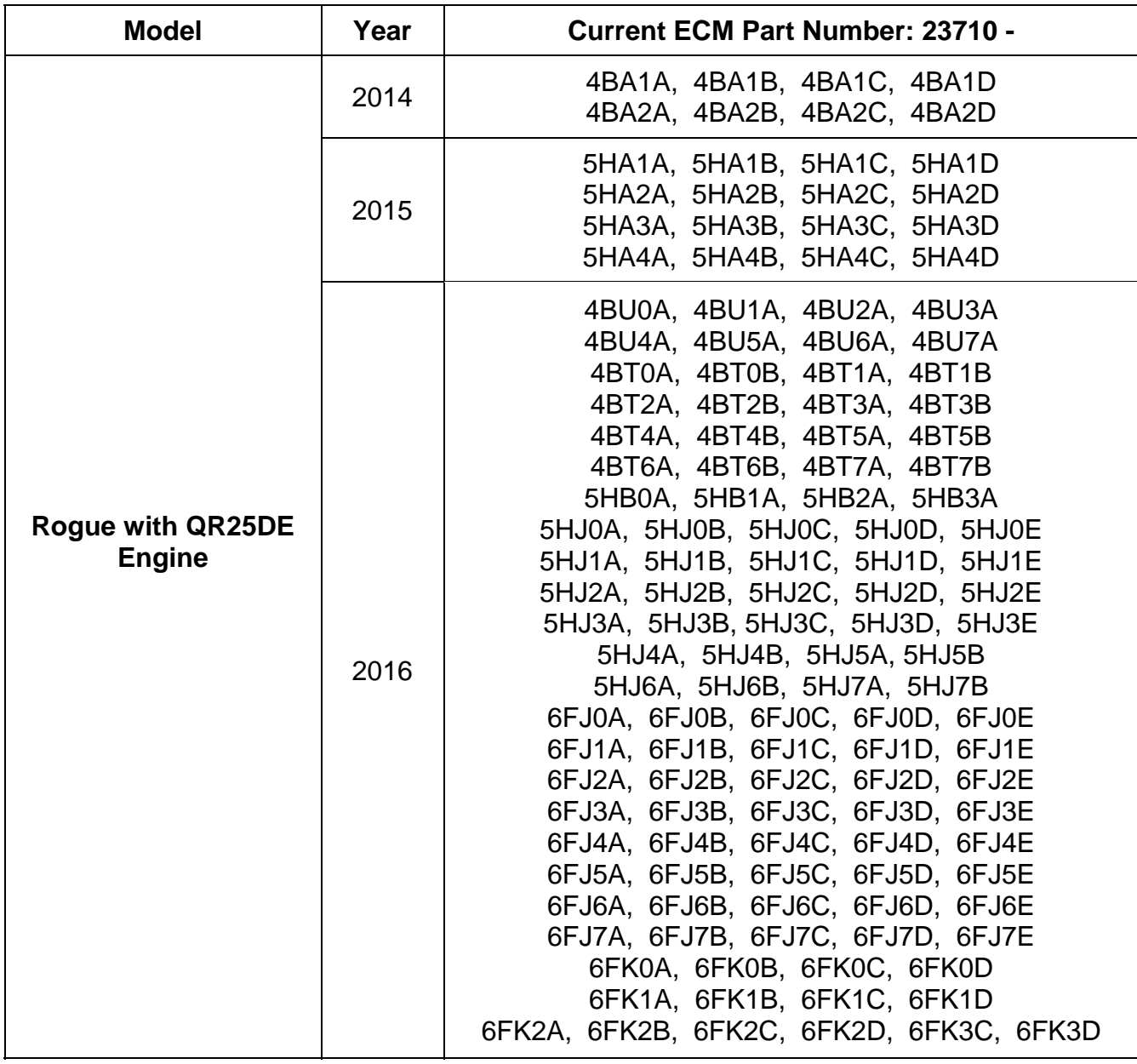

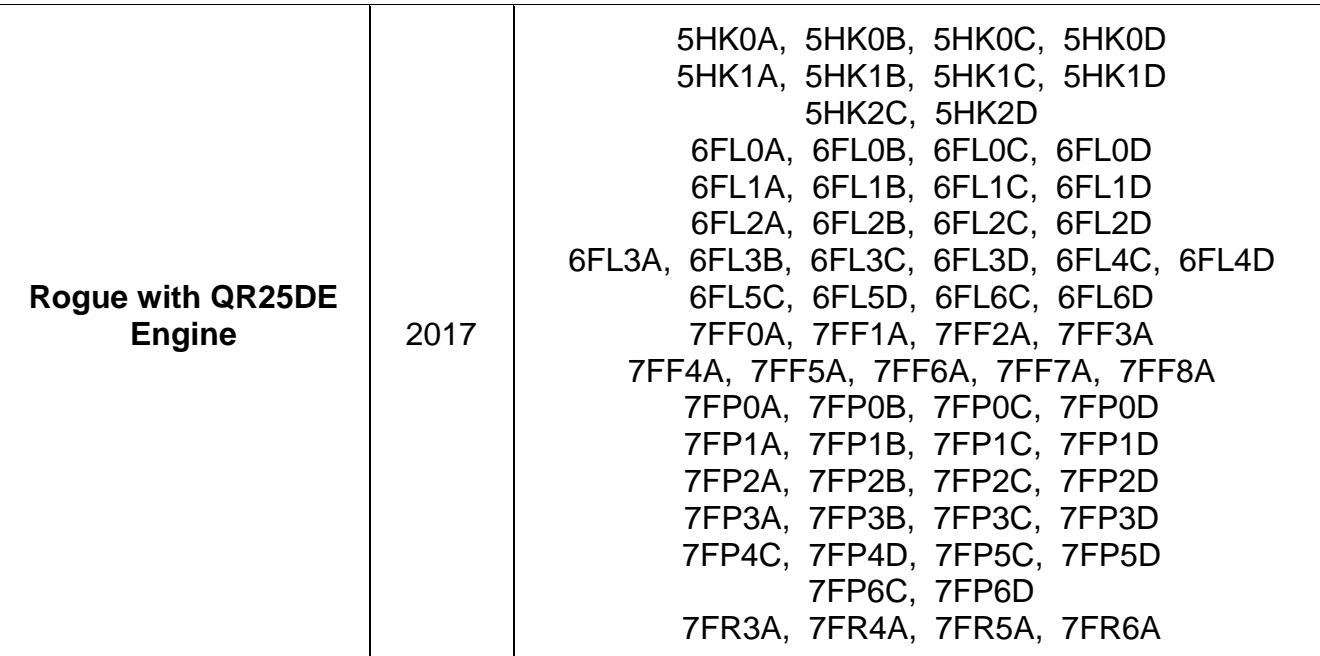

9. Follow the on-screen instructions to navigate C-III plus and reprogram the ECM.

#### **HINT:**

- In some cases, more than one new P/N for reprogramming is available.
	- o In this case, the screen in [Figure 4](#page-7-0) displays.
	- o Select and use the reprogramming option that **does not** have the message "Caution! Use ONLY with NTBXX-XXX".
- <span id="page-7-0"></span>• If you get this screen and it is blank (no reprogramming listed), it means there is no reprogramming available for this vehicle.

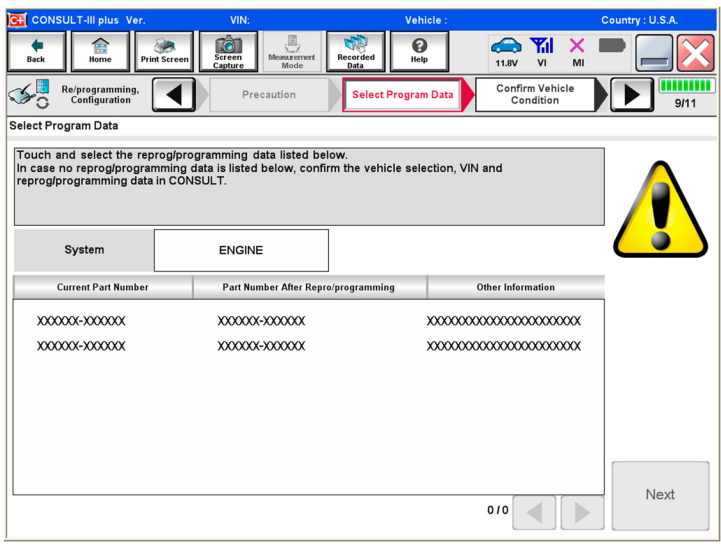

Figure 4

10. When the screen in [Figure 5](#page-8-0) displays, reprogramming is complete.

**HINT:** If the screen in Figure 5 does not display (which indicates reprogramming did not complete), refer to the information on the next page.

- 11. Disconnect the battery charger from the vehicle.
- 12. Select **Next.**

| $\frac{1}{\sqrt{2}}$<br>Screen<br>Capture<br><b>ل</b> ال<br>$\mathbf 0$<br><b>CO</b><br>語<br>⇚<br>Recorded<br>Data<br>Measurement<br>Mode<br>Print Screen<br>Back<br>Home<br>Help<br>VI<br>12.8V | X<br>MI            |
|----------------------------------------------------------------------------------------------------|--------------------|
|                                                                                                    |                    |
| Re/programming,<br>Configuration<br>Transfer Data<br><b>Confirm Result</b>                                                                                                    | ,,,,,,,,,<br>12/12 |
| <b>Confirm Result</b>                                                                                                    |                    |
| Reprogramming or programming is completed.<br>Touch "Next" to continue operation.                                                                                                    |                    |
| .<br>.                                                                                                    |                    |
|                                                                                                    | Next               |

Figure 5

## <span id="page-8-0"></span>**HINT:**

- In the next steps (page 11), you will perform **Throttle Valve Closed Position**, **Idle Air Volume Learn**, **Accelerator Closed Position**, and **Erase DTCs**.
- These operations are required before C-III plus will provide the final reprogramming confirmation report.

## **Do not disconnect VI or shut down C-III plus if reprogramming does not complete.**

**If reprogramming does not complete and the "!?" icon displays as shown in Figure 6:** 

- Check battery voltage (12.0-15.5 V).
- Ignition is ON, engine OFF.
- External Bluetooth<sup>®</sup> devices are OFF.
- All electrical loads are OFF.
- **Select retry and follow the on screen instructions.**
- "Retry" may not go through on first attempt and can be selected more than once.

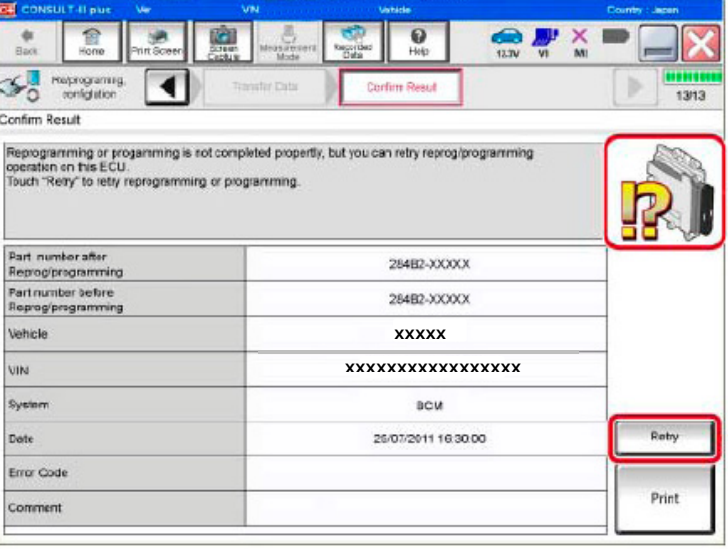

Figure 6

## **If reprogramming does not complete and the "X" icon displays as shown in Figure 7:**

- Check battery voltage (12. 0 -15.5 V).
- CONSULT A/C adapter is plugged in.
- Ignition is ON, engine OFF.
- Transmission is in Park.
- All C-III plus / VI cables are securely connected.
- All C-III plus updates are installed.
- **Select Home, and restart the reprogram procedure from the beginning.**

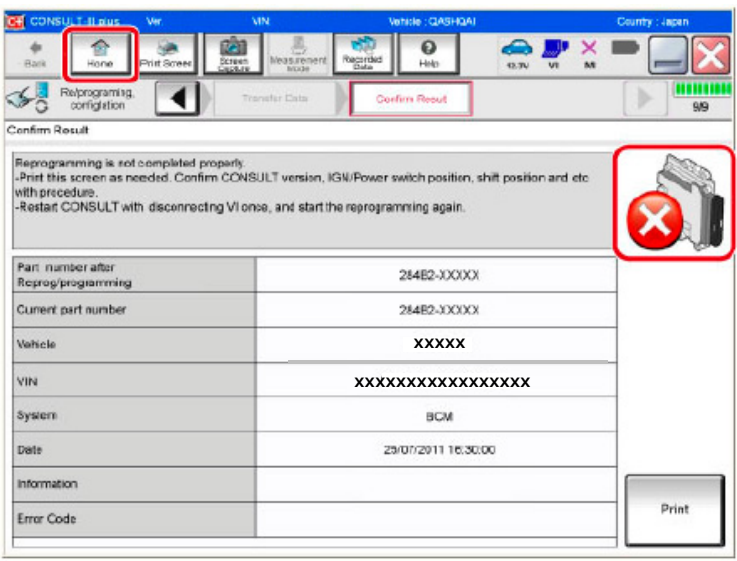

Figure 7

- 13. Follow the on-screen instructions to perform the following:
	- **Throttle Valve Closed Position**
	- **Idle Air Volume Learn (IAVL)**

# **HINT:**

- o **Listed below are common required conditions for IAVL to complete.**
- o **If IAVL does not complete within a few minutes, a condition may be out of range. Refer to the appropriate Electronic Service Manual (ESM) for specific conditions required for the vehicle you are working on.** 
	- Engine coolant temperature: 70 -100°C **(158 - 212°F)**
	- $\triangleright$  Battery voltage: More than 12.9V (At idle)
	- $\triangleright$  Selector lever: P or N
	- $\triangleright$  Electric load switch: OFF (Air conditioner, headlamp, rear window defogger)
	- $\triangleright$  Steering wheel: Neutral (Straight-ahead position)
	- Vehicle speed: Stopped
	- $\triangleright$  Transmission: Warmed up (ATF TEMP SE less than 0.9V)

# **Accelerator Pedal Close Position Learning**

**Erase All DTCs** 

Continue to the next page.

- 14. When the entire reprogramming process is complete, the screen in Figure 8 will display.
- 15. Verify the before and after part numbers are different.
- 16. Print a copy of this screen (Figure 8) and attach it to the repair order for warranty documentation.
- 17. Select **Confirm**.

| C+ CONSULT-III plus Ver<br>VIN:                                                                                                    | Vehicle:                                                                                                 | Country: U.S.A. |  |
|----------------------------------------------------------------------------------------------------|----------------------------------------------------------------------------------------------------|-----------------|--|
| $\blacksquare$<br><b>Screen</b><br><b>Print Screen</b><br><b>Back</b><br>Home<br>Capture                                                                                                    | ø<br>Ø<br><b>Measurement</b><br><b>Recorded</b><br>Help<br>V <sub>1</sub><br>14.3V<br>MI<br>Mode<br>Data |                 |  |
| Re/programming.<br>Configuration                                                                                                    | <b>Print Result /</b><br>Erase All DTCs<br><b>Operation Complete</b>                                     | 18/18           |  |
| <b>Print Result / Operation Complete</b>                                                                                                    |                                                                                                    |                 |  |
| All tasks are completed. Confirm LAN access, touch "Print" to print out this page.<br>In case CONSULT can NOT immediately access to LAN or printer, Screen Capture function is available for<br>temporally storage of this page. Touch "Screen Capture", and save it. Screen capture data is in "CIII plus<br>Data Folder" on desk top, and open the folder named "Screenimages". |                                                                                                    |                 |  |
| Part number after<br>Reprog/programming                                                                                                    | $23710 - 2220$                                                                                           |                 |  |
| Part number before<br><b>Reprog/programming</b>                                                                                                    | 23710-                                                                                                   |                 |  |
| Vehicle                                                                                                    | XXXXXXXXXXX                                                                                              |                 |  |
| <b>VIN</b>                                                                                                    | XXXXXXXXXXXXXXXX                                                                                         |                 |  |
| System                                                                                                    | <b>ENGINE</b>                                                                                            | Print           |  |
| Date                                                                                                    | 11/3/201X 2:10:21 AM                                                                                     |                 |  |
|                                                                                                    | 111                                                                                                    | Confirm         |  |

Figure 8

- 18. Close C-III plus.
- 19. Turn the ignition OFF.
- 20. Disconnect the VI from the vehicle.

# **CLAIMS INFORMATION**

# **Submit a Primary Part (PP) type line claim using the following claims coding:**

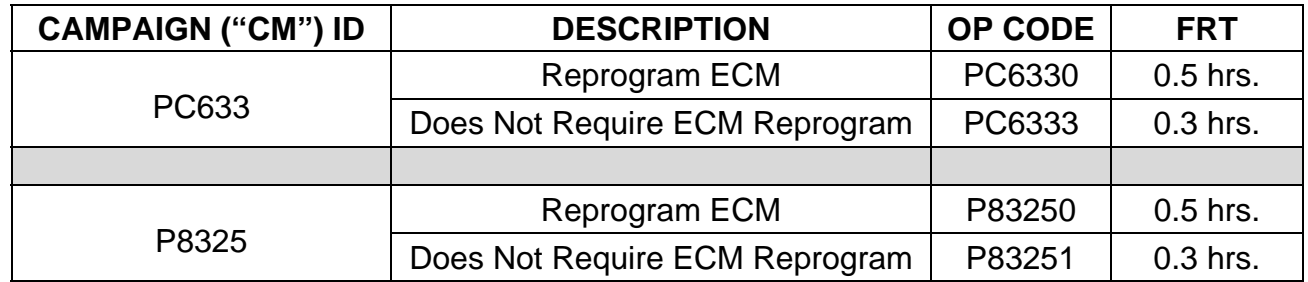

# **AMENDMENT HISTORY**

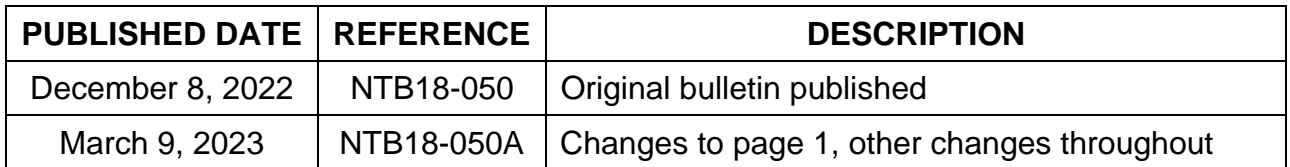